# **Changing used project version in 3DEXPERIENCE**

#### **On this page**

- [Setting notifications about version changes](#page-0-0)
- [Notifications for any new version](#page-0-1)
- [Updating versions of used projects](#page-0-2)
- [Changing versions of used projects](#page-0-3)

You can set an option to receive a notification when a new used project version appears. You may then choose to update the used project version to the latest version or keep working with the current one.

#### <span id="page-0-0"></span>**Setting notifications about version changes**

By default, when you open your server project you will get a notification if there are used project versions later than the used one in your project that meet the notification criteria. When the notification appears, click the **Update used projects** link and select the projects you want to update in the open **Update Used Projects** dialog.

You can change the default notification settings to receive notifications when a server project is opened and when updates are done, as well as disable them if they are not necessary.

To set when to show notifications about newer used project versions

- 1. On the main menu, click **Options** > **Environment** to open the **Environment Options** dialog.
- 2. In the options group list, select **Collaboration.** Then select the **Notify About Newer Project Usages** option, and specify the commands to be notified:
	- <sup>o</sup> on project opening;
	- o on project opening and updating; or
	- o never.

#### <span id="page-0-1"></span>**Notifications for any new version**

If you do not need to specify a used project version with tags, you can choose to get notifications for any new version.

To get notifications for any new version

- 1. From the main menu, select **Collaborate** > **Project Usages** > **Project Usages**.
- 2. Select a used project and click to select the check box next to **Notify on** .
- 3. From the drop down list select **Notify for Any New Version**.
- 4. Click **OK** to close the dialog.

### <span id="page-0-2"></span>**Updating versions of used projects**

To update the used project version

- 1. From the main menu, select **Collaborate** > **Project Usages** > **Project Usages**.
- 2. Click the **Update Used Projects** button **...**
- 3. In the open **Update Used Projects** dialog, select the project you want to update.

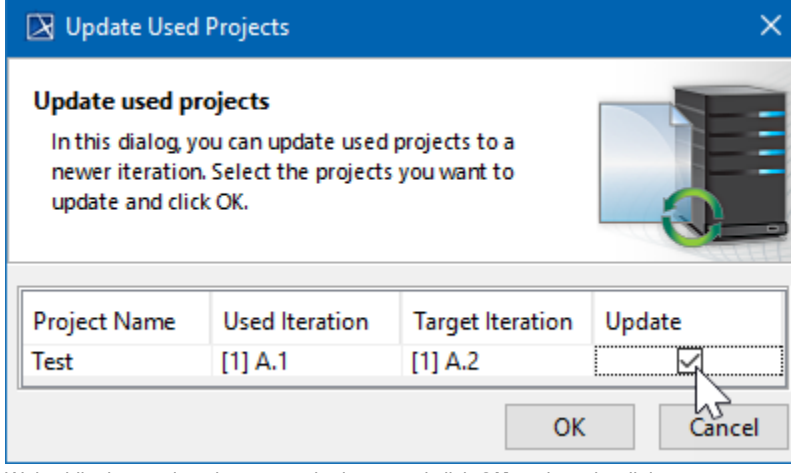

<span id="page-0-3"></span>4. Wait while the version changes to the latest and click **OK** to close the dialog. The used project is automatically locked. The lock will be released after the project commit.

## **Changing versions of used projects**

To change the used project version

- 1. [Lock the used project](https://docs.nomagic.com/display/MD2022x/Locking+model+for+edit).
- 2. From the main menu, select **Collaborate** > **Project Usages** > **Project Usages**.
- 3. Select a used project.
- 4. Click the L<sup>u</sup>d button to change the version of a used project.

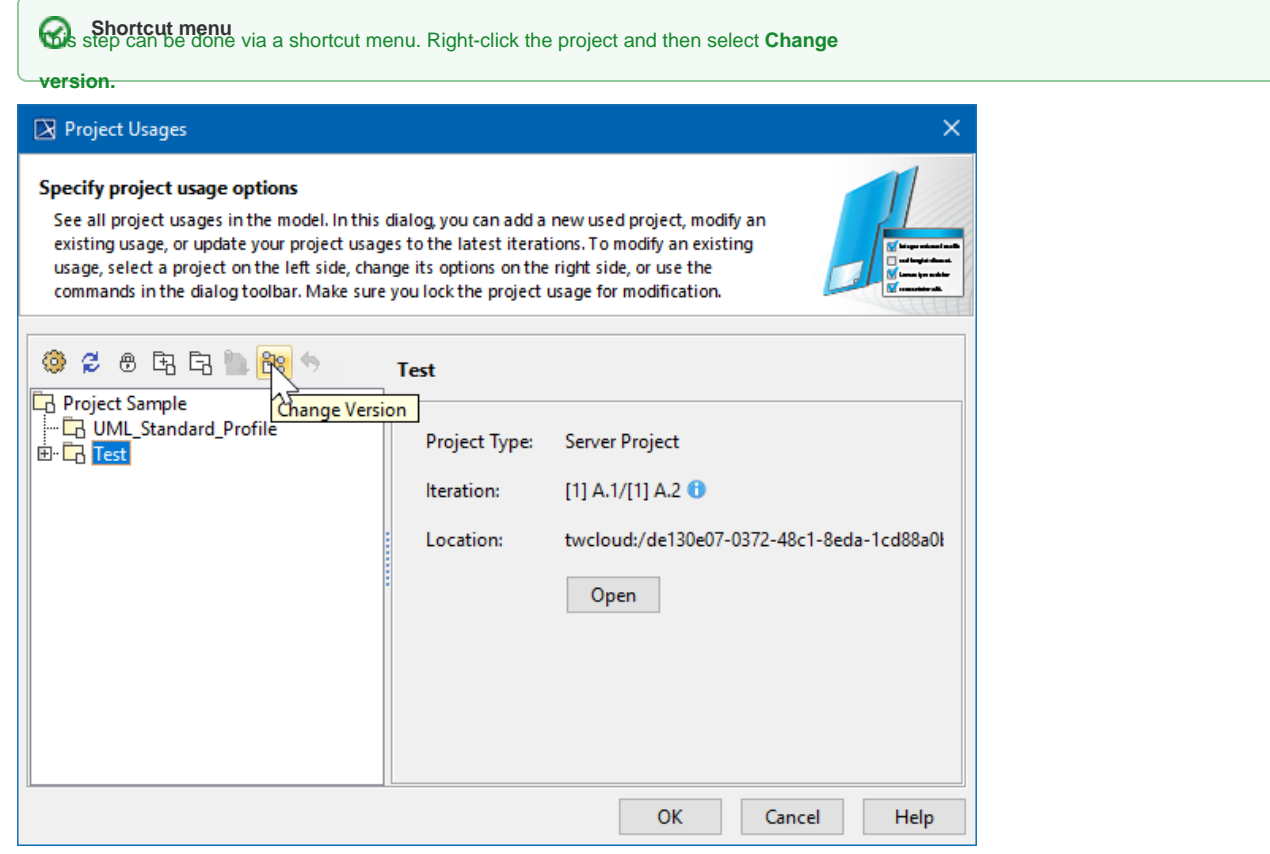

5. In the open dialog, select the used project version to switch to and click **OK**.

6. Wait while the version changes to the selected one and click **OK** to close the dialog.

Versions are displayed in the following format: [Branch] Revision.UsedIteration/[Branch] Revision.LatestIteration.

**Othis example, [1] A.1 is the used version and [1] A.2 is the latest version.**